# **FusionSolar Access Guide (Applies to New PV Plants with LUNA2000)**

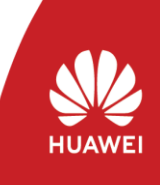

Copyright © Huawei Technologies Co., Ltd. 2021. All rights reserved.

This document is intended for installers and provides guidance for connecting PV plants with LUNA2000 Smart String Energy Storage Systems to the management system.

Document Validity: Before the launch time of the official version

- Please download the FusionSolar APP of the latest version (the blue icon) according to the following guide and modify the domain name to **intlobt.fusionsolar.huawei.com** on the login page. Then you can use the original username and password instead of re-registration to login and finish local commissioning & plant registration.
- After 30th April, all your plant data will be transferred to original server. In this case, you can login to the original domain name (**intl.fusionsolar.huawei.com**) and manage all PV plants in one system. We will notify you of the specific migration time in a system bulletin.

## **1 Downloading and Installing the FusionSolar App**

Click the following link or scan the QR code on the right to download and install the FusionSolar app.

**<https://intlobt.fusionsolar.huawei.com/fusionsolarapp>**

#### **Note:**

- After the launch time of the official version, download and install the FusionSolar app by referring to the *FusionSolar App Quick Guide*.
- The FusionSolar app icon of the new version is blue.
- If you use the FusionSolar app for the first time, you need to set the domain name of the management system (**intlobt.fusionsolar.huawei.com**).

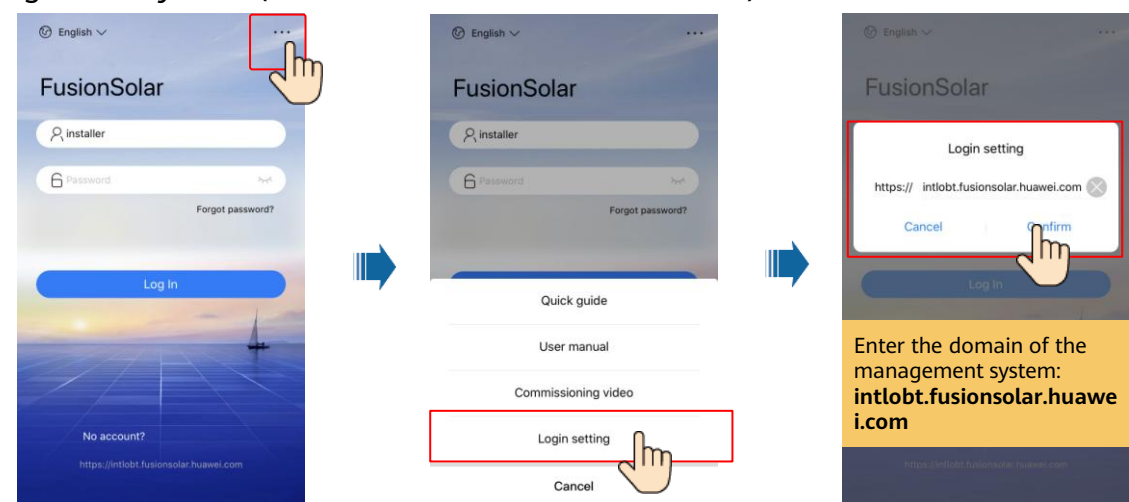

**1**

### **2 Installing and Powering On Devices**

For details, see the quick guide of the corresponding device.

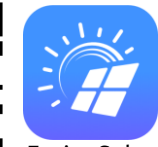

FusionSolar

#### **3 Register an Installer Account (Optional, for Installers Without an Account)**

• Register the first installer account and create a company account.

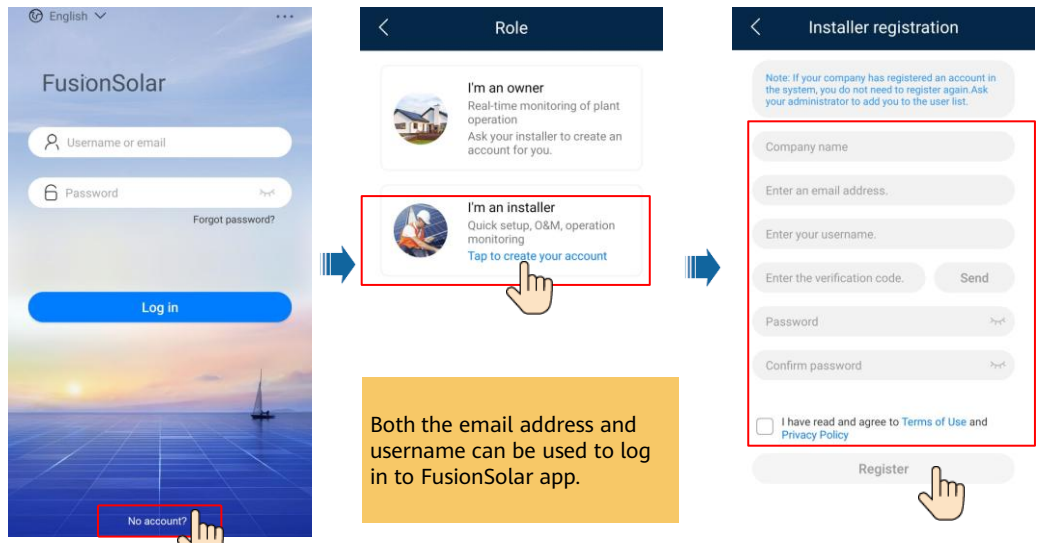

• To create multiple installer accounts for the same company, log in to the FusionSolar app and tap **New User**.

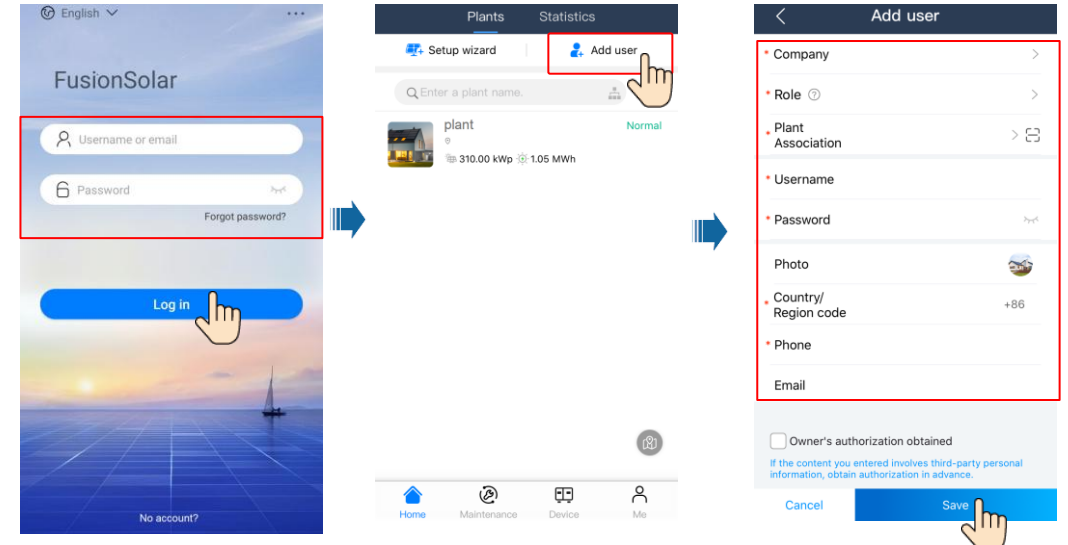

### **4 Log in and Start Setup Wizard**

Local commissioning using the built-in WLAN of the inverter

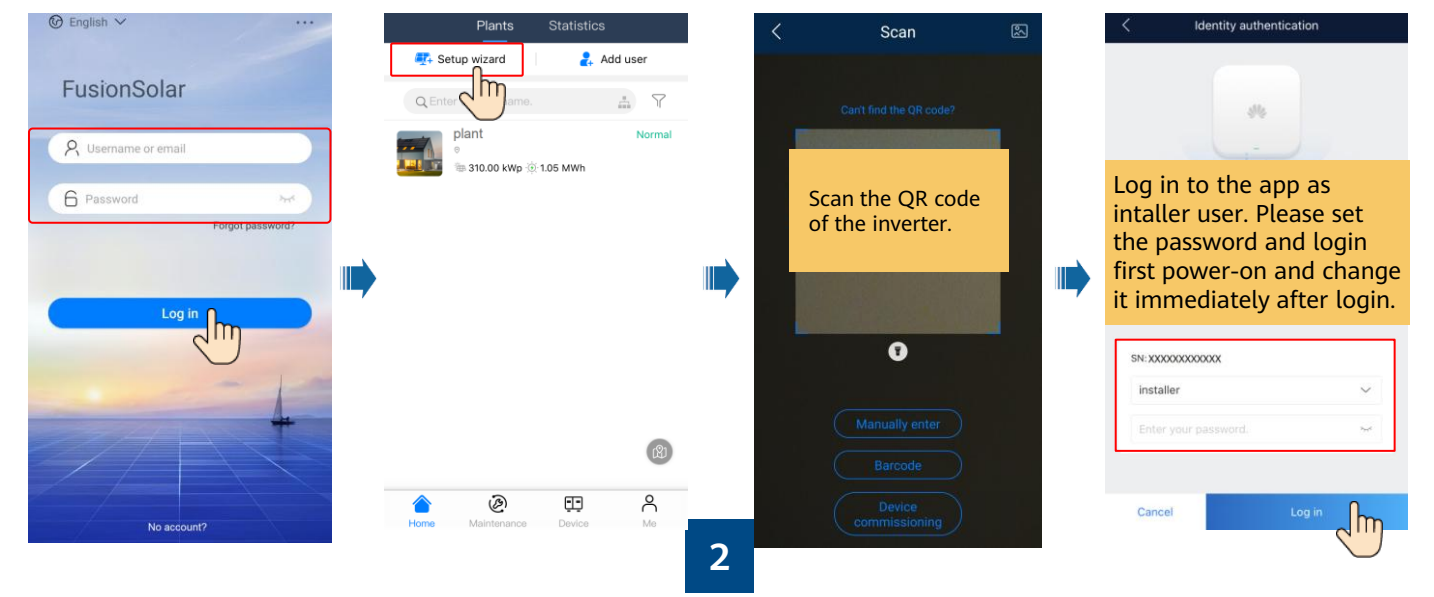

After the login is successful, the system prompts you to upgrade the inverter. Upgrade the inverter as prompted and log in to the inverter again.

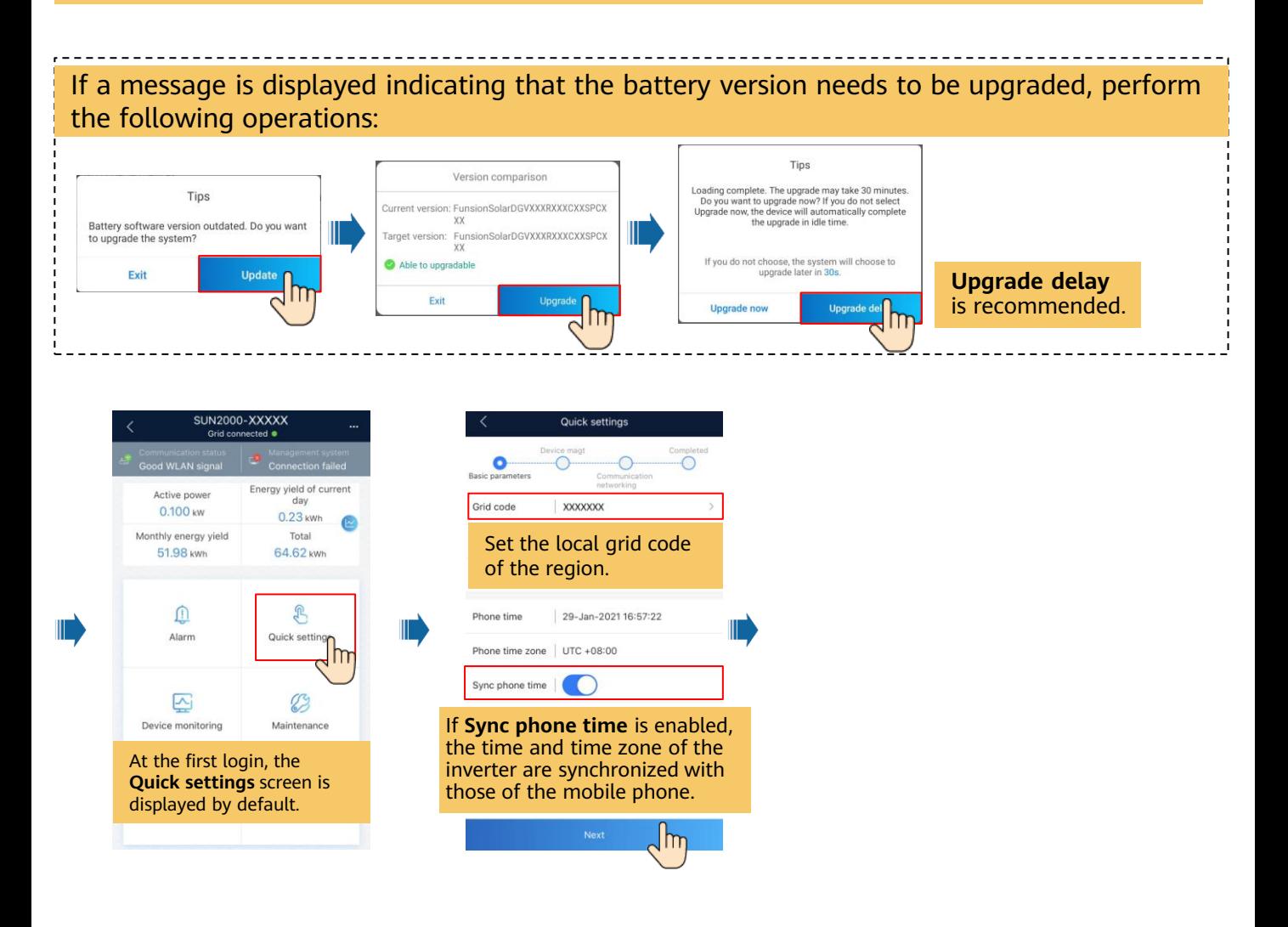

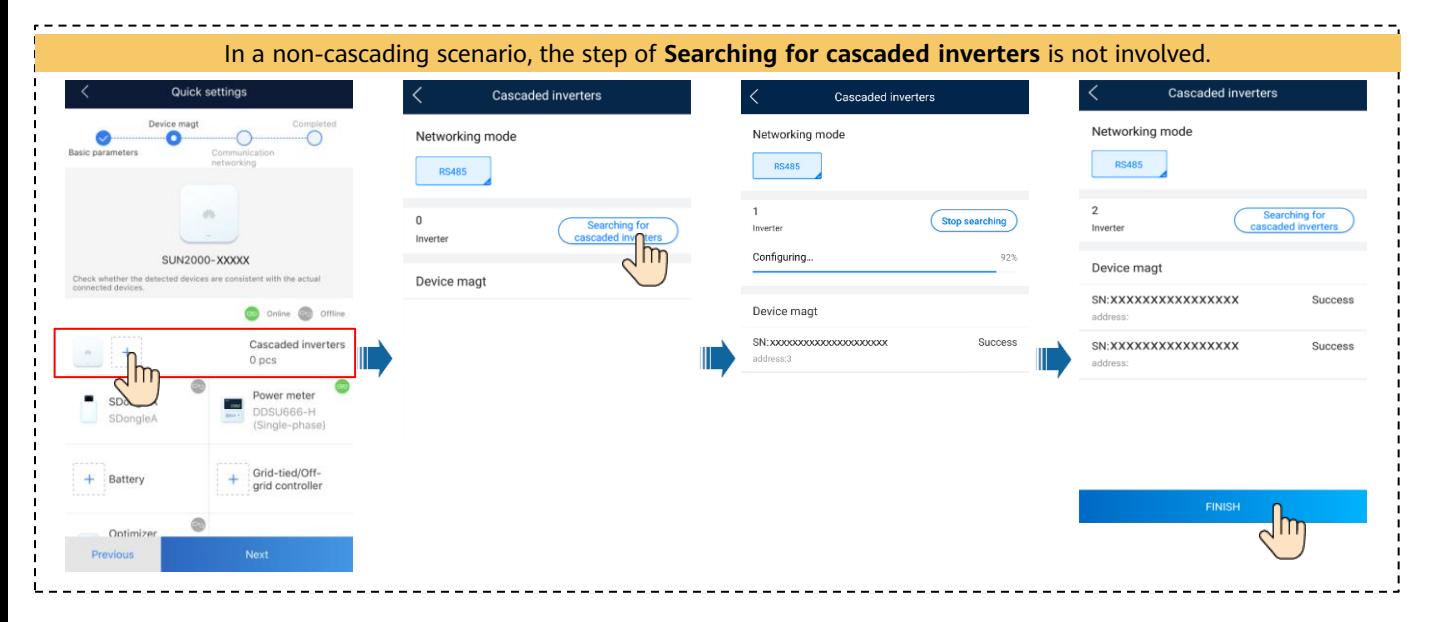

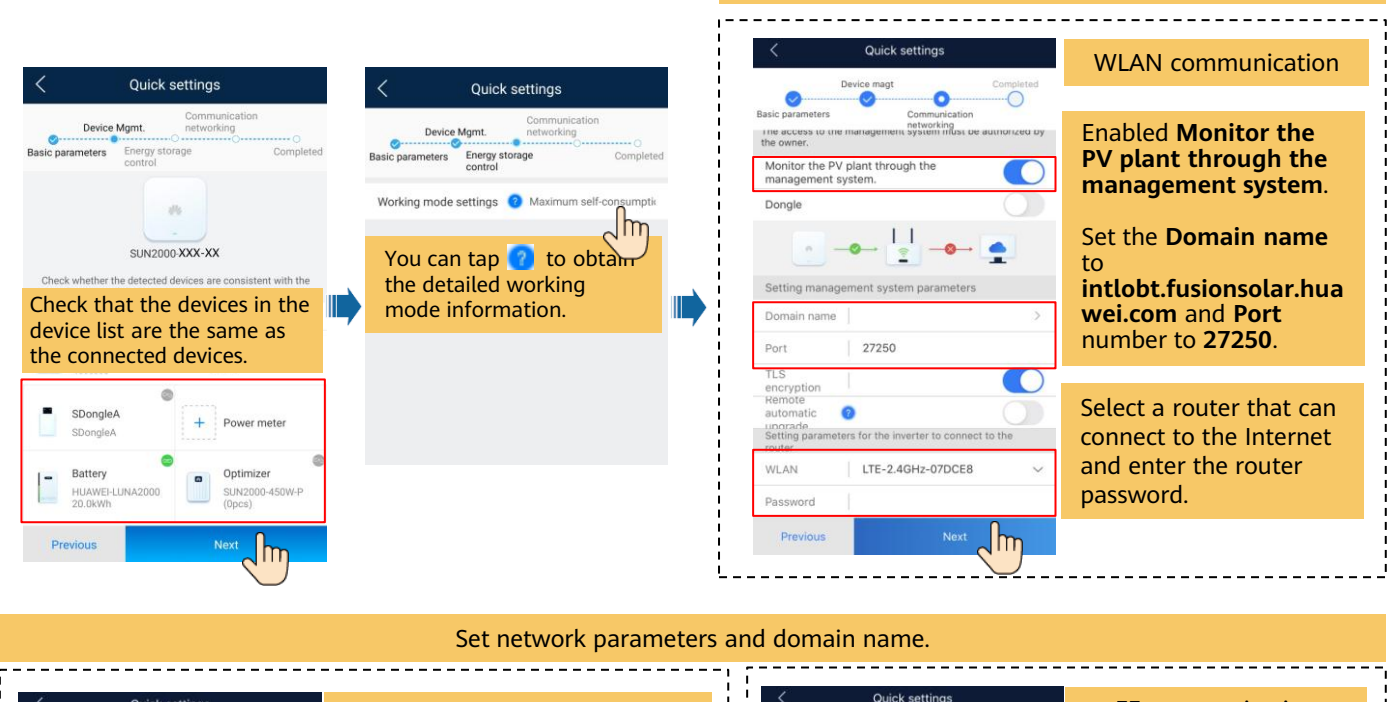

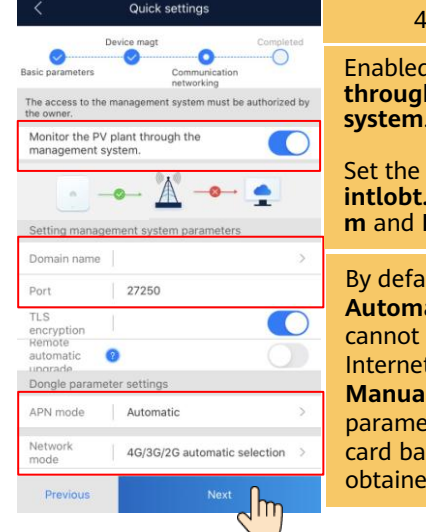

**d Monitor the PV plant the management system**.

**Domain name** to **intlobt.fusionsolar.huawei.co Port** number to 27250.

By default, **APN mode** is set to **atic**. When this mode be used to access the t, set the parameter to **Manual**. In this case, set the eters related to the SIM ised on the information d from the carrier.

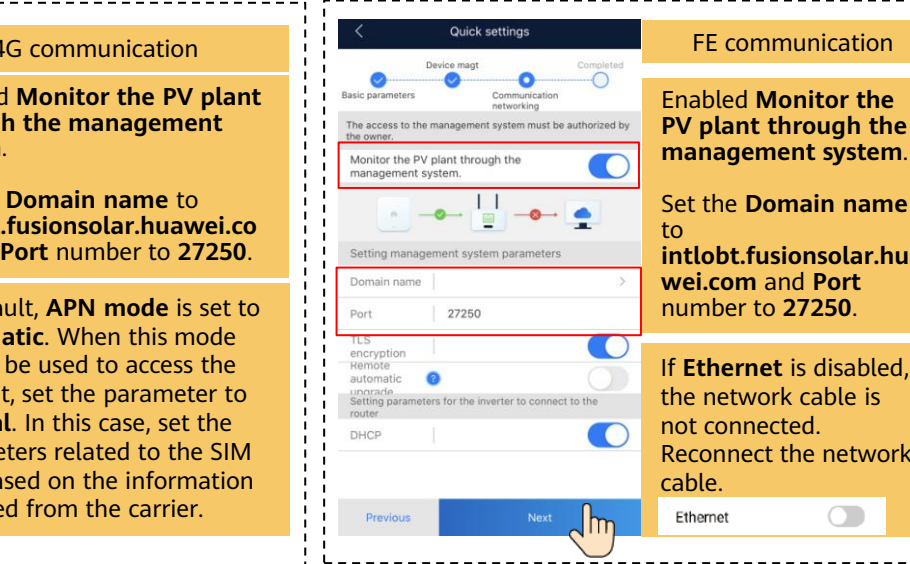

Set network parameters and domain name.

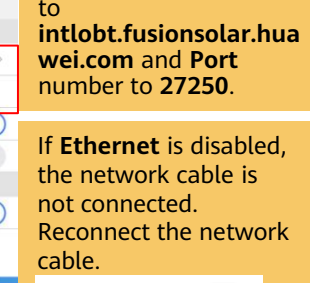

name

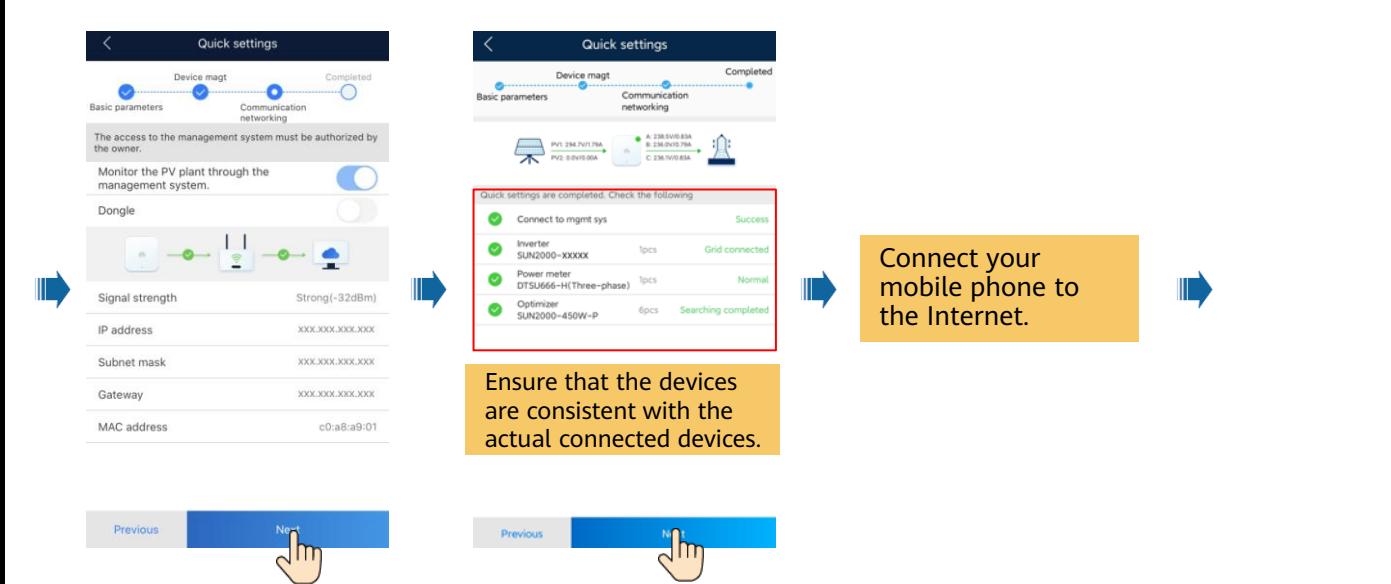

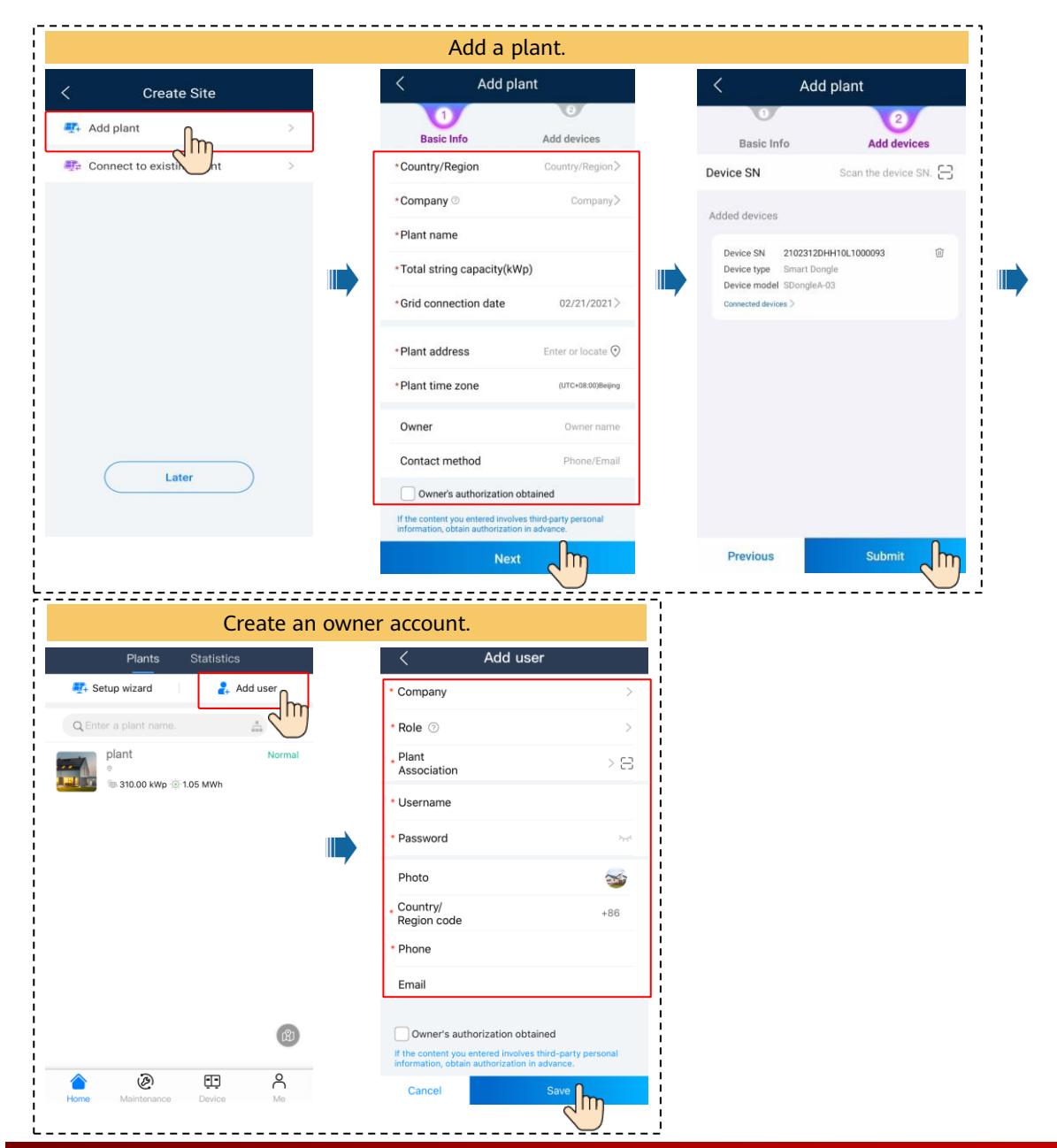

## **5 Checking the Device Status**

# • Checking the Device Status Using Device Commissioning<br>
FLISHERS REPORTED THE REFERENCE CONTRACTOR CONTRACTOR

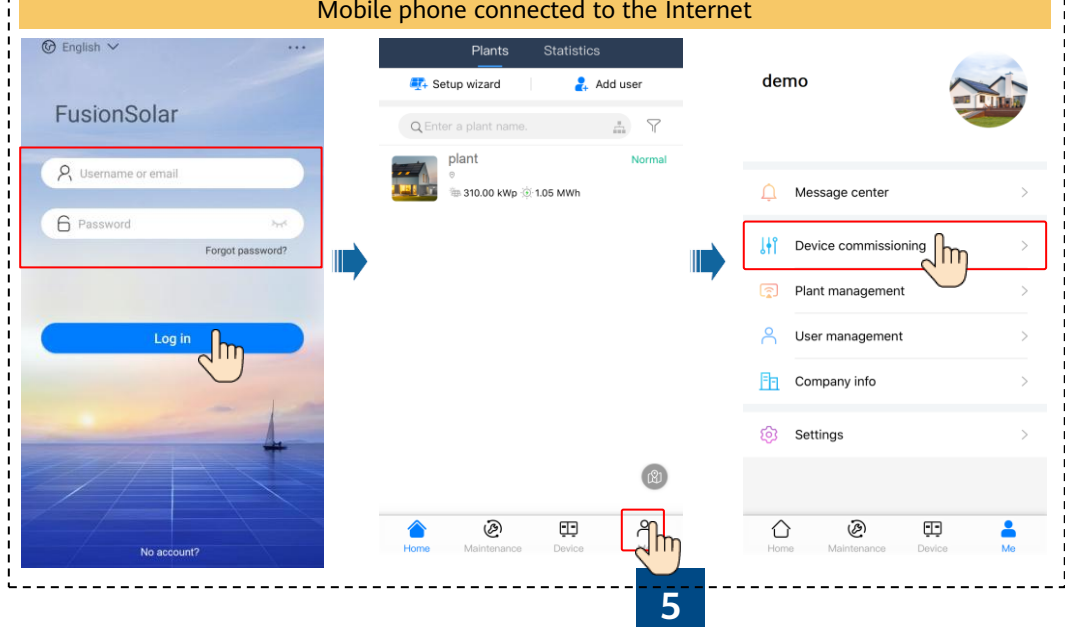

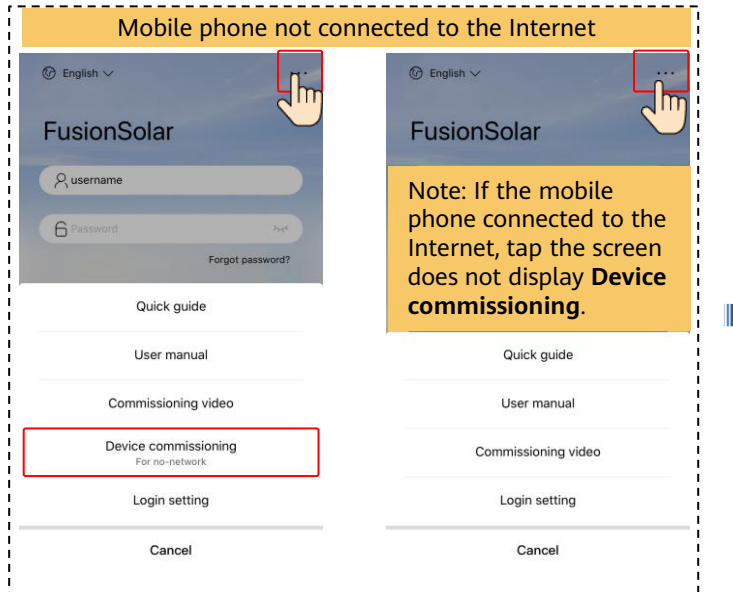

Check the device status using device commissioning.

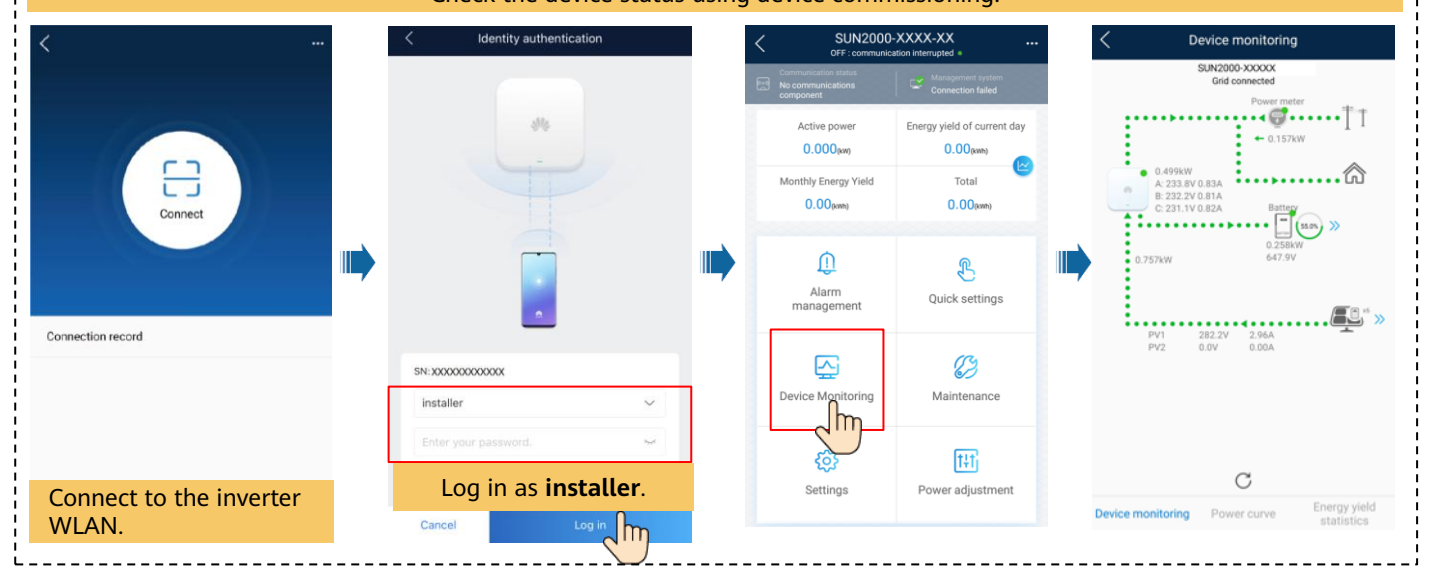

• Checking the Device Status Remotely.

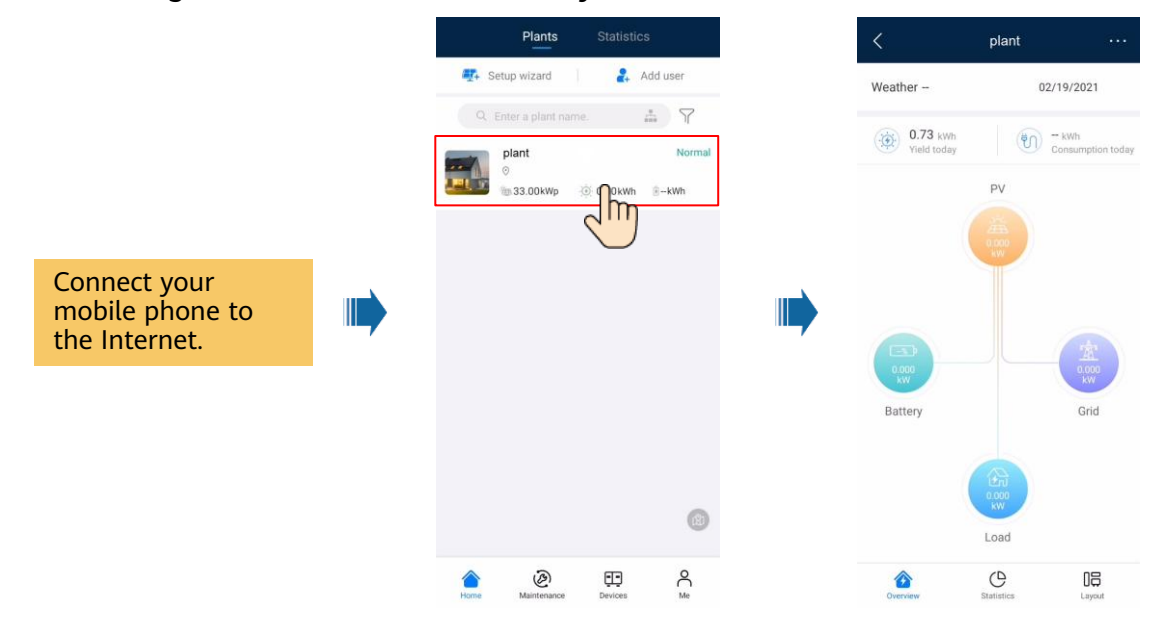